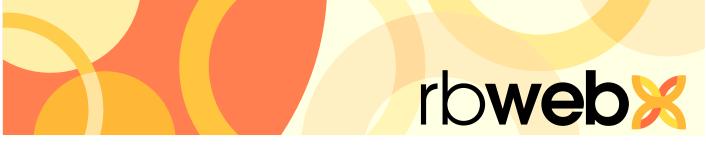

## RB Web 8 online office for attorneys, paralegals and secretaries

# **User Guide**

## Table of Contents

| Prog  | ram Basics                                      |
|-------|-------------------------------------------------|
|       | Logging in                                      |
|       | Resetting password for security reasons         |
|       | Navigating the site                             |
|       | Exiting the site                                |
|       | Downloading & reviewing files                   |
| My V  | Veb                                             |
| -     | Reviewing & updating your personal information4 |
|       | Changing your user ID & password                |
| Cale  | ndar                                            |
|       | Viewing your real-time calendar                 |
|       | Viewing scheduled jobs' details                 |
|       | Adding jobs to your own calendar                |
|       | Entering new job requests from scratch          |
|       | Creating recurring jobs                         |
|       | Creating new requests from old jobs             |
|       | Changing job requests                           |
|       | Rescheduling job requests                       |
|       | Canceling job requests                          |
|       | Requesting job confirmations online             |
| Orde  | r Transcript                                    |
|       | Requesting transcripts after the depo           |
| Activ | <i>r</i> ity                                    |
|       | Viewing account activity                        |
| Tran  | scripts                                         |
|       | Downloading transcripts                         |
| Trans | script Packages                                 |
|       | Viewing transcripts online                      |
|       | Searching transcripts                           |
|       | Highlighting & commenting on transcripts        |
|       | Exporting transcripts                           |
| Repo  | ository                                         |
|       | Reviewing case-wide documents                   |

| Support                             |        |
|-------------------------------------|--------|
| Asking for help & other information | <br>22 |
| Pay Invoices                        |        |
| Paying invoices online              | <br>23 |

This manual, as well as the software described in it, is furnished under license and may be used and copied only in accordance with the terms of such license. The content of this manual is furnished for informational use only, is subject to change without notice, and should not be construed as a commitment by OMTI Inc. OMTI assumes no responsibility or liability for any errors or inaccuracies that may appear in this book.

Any references to company names or persons in sample screens are for demonstration purposes only and are not intended to refer to any actual organization or person.

ReporterBase, the ReporterBase logo, ReporterBase 8, RB Web and the RB Web design are trademarks of OMTI Inc. in the United States and other countries.

© 2015-2017 OMTI Inc. All Rights Reserved. For more information on OMTI, visit www.omti.com

OMTI Inc., 851 California Dr., Burlingame, CA 94010

## Program Basics

## Logging in

Sign in to view your calendar, check account activity, download transcripts and other files, and make job requests.

1. In the Log-In screen, enter your assigned user ID and password.

| User ID: bergda | _ | Password: ••••• |  |
|-----------------|---|-----------------|--|
|                 |   |                 |  |

2. Click Log In (or press the Enter key).

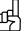

TIP

Our online offices are password-protected. To access them, you must use your user ID and password. If you have forgotten your password, click **Forgot Password**. Enter your user ID in the Reset your password pop-up and click **Submit**. We will send an email to the address we have on file for you with a link to the page where you can reset your password. If you do not have a user ID and password, or have forgotten your user ID, please contact us.

#### **Program Basics**

#### Resetting password for security reasons

For security reasons, your agency might require that you reset your RB Web password periodically before you can access your online office.

1. If the Reset Your Password pop-up appears after signing into the Log-In screen, enter a new password in both **New Password** and **Confirm Password**. Make note of your new password.

| Reset your passwor   | d             |                                           |
|----------------------|---------------|-------------------------------------------|
| For the security rea | son, web user | must change their password every 30 days. |
|                      |               | All fields are required.                  |
| Current Password:    |               | ¶~                                        |
| New Password:        |               |                                           |
| Confirm Password:    |               |                                           |
|                      |               | Submit Close                              |

2. Click Submit.

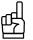

#### TIP Vour agency

Your agency might allow users to keep their current password. If so, you can enter your current password in **New Password** and **Confirm Password** before submitting your reset password.

## Program Basics **Navigating the site**

After logging in, access the main areas, such as your calendar, account activity, transcripts or case repository, by clicking the buttons in the navigation bar near the top of the screen.

| L | Calendar | Τ | Activity | Τ | Transcripts | L | Case Repository |   |
|---|----------|---|----------|---|-------------|---|-----------------|---|
| • |          | • |          |   | •           |   |                 | 1 |

 $\equiv$ 

NOTE

Access this manual online by clicking Help in the navigation bar.

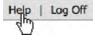

## Program Basics Exiting the site

Whenever you are logged in and have not clicked anything for a certain amount of time, you are automatically disconnected from the site. Instead of letting your time expire, log out when you have finished by either:

- Clicking **Log Off** in the navigation bar to return to the Log-In screen (recommended method for security reasons), or
- Closing your browser window.

NOTE

An alert box warns you shortly before automatically disconnecting you. Click **OK** to stop the process.

#### **Program Basics**

## **Downloading & reviewing files**

RB Web includes several file repositories where you can access notices, transcripts, exhibits, invoices, and other files. It also has a simple system so you can track which files you have downloaded and viewed.

1. In any list of files that includes the download feature, click the download (arrow) button next to the file you want to download.

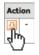

- 2. If a pop-up window appears asking if you want to mark the file as "Reviewed" before you download it:
  - Click **OK** to track the date and time that you downloaded and reviewed this file. The date and time replaces **Mark as Reviewed.**
  - Click Cancel to download the file without tracking date and time.

- 3. You can track any file at any time by clicking its **Mark as Reviewed** link. The current date and time replaces **Mark as Reviewed.**
- 4. To clear tracking for any file, click the red X next to its date and time. In the pop-up window that appears, click **OK**.

| Uploaded             | Size(KB)   | Reviewed            | Action |   |
|----------------------|------------|---------------------|--------|---|
| 1/27/2011<br>6:56 PM | 38         | Mark as<br>Reviewed | ₽      | - |
|                      | 0: - (1/D) |                     |        | - |
| Uploaded             | Size(KB)   | Reviewed            | Actio  | n |

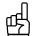

TIP

If you have the option to download multiple files at once, you can either check the boxes next to the names of all the files you want to download, or if you want to download all the files listed, check the box next to **File Name** at the top of the grid. Then click **Download checked files.** 

| Re | pository Files      |                |             |          |                         |          |    |   |
|----|---------------------|----------------|-------------|----------|-------------------------|----------|----|---|
|    | File Name           | File Type      | Description | Size(KB) | Reviewed                | Acti     | on |   |
|    | CNAGIZZE3-28-13.pdf | PDF Transcript |             | 8        | 7/21/2013<br>10:00 PM 💥 | <u>₽</u> | -  | - |
|    | CNAGIZZE3-28-13.txt | ASCII          |             | 2        | 7/21/2013<br>10:00 PM 💥 | <u>₽</u> | -  | - |
|    | Exhibit.pdf         | Exhibit        |             | 194      | Mark as<br>Reviewed     | 꼬        | -  | - |

Download checked files

If after following these instructions, you are not able to download multiple files at once, it means your browser does not support downloading files this way in RB Web. You can still download files one at a time using the download (arrow) button.

## 

If the Pay Invoice pop-up appears when trying to download a file, click **Close**, then click **Pay Invoices** in the main menu to find the related invoice to pay online. (See "Paying invoices online.") Otherwise, contact the agency to pay the invoice.

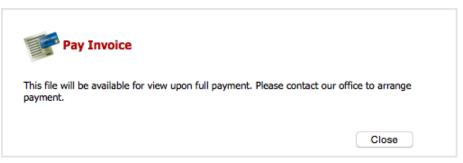

#### My Web Reviewing & updating your personal information

When you log in to RB Web, the My Web area is the default view. Use the My Web area to update your contact information with us, such as your phone numbers and email addresses.

- 1. Click My Web in the navigation bar, if needed, to return to the default screen.
- 2. To change your contact information, click **My Profile.** You can change the information in any field and leave any field blank except required fields. Required fields appear in red with an asterisk (\*) after the field label.
  - Email Enter the email address you want us to use for general email correspondence with you.
  - **Confirmation Email** If you prefer to have automatic confirmation emails sent to another party, such as a secretary, enter that email address here. If you leave this field blank, no confirmation emails will be sent.
  - **Billing Email** If you prefer billing emails to be handled directly by your billing department or other person, enter that email address here. If you leave this field blank, no billing emails will be sent.
- 3. Click Save.

You can enter multiple email addresses in any of the email fields if you separate the addresses with commas.

## My Web Changing your user ID & password

You can change your user ID and password at any time.

- 1. Click My Web in the navigation bar, if needed.
- 2. To change your user ID, click Change ID.
- 3. Your current user ID appears above the New ID field. Enter your new ID and click Save.
- 4. To change your password, click Change Password.
- 5. Enter your current password in the **Current Password** field. Enter your new password in the **New Password** and **Confirm Password** fields, and click **Save.**

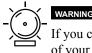

If you change your user ID and/or password, we will not have a record of your new user ID/password. Keep a copy of your new user ID/password in a safe place. If you lose your user ID/password, we can issue you a new one.

### Viewing your real-time calendar

You don't have to call us to check your schedule. The information on our site is always the most complete and up to date available. You can set your calendar viewing preferences, such as whether you want to see jobs in a list or monthly calendar format, and the calendar will remember them the next time you sign in. The monthly calendar format makes it easy to see how many jobs you have scheduled for each day.

- 1. Click Calendar in the navigation bar.
- 2. In the Calendar screen, your scheduled jobs for the current month appear. You can choose a **View Style** in the drop-down:
  - Calendar To see scheduled jobs a month at a time.
  - List To see jobs in a list format.

| Job No. | Job Date +         | Case Name                     |
|---------|--------------------|-------------------------------|
| 13349   | 2/24/2011 09:00 AM | Mullis Maggio vs Avaya Corps. |
| 13348   | 2/23/2011 09:30 AM | Mullis Maggio vs Avaya Corps. |
| 13347   | 2/22/2011 09:00 AM | Mullis Maggio vs Avaya Corps. |
| 13346   | 2/21/2011 10:30 AM | Mullis Maggio vs Avaya Corps. |
| 13352   | 2/15/2011 08:00 AM | Kruse vs. Merck               |

- 3. Limit the jobs shown by selecting one or more search filters in the Search Criteria pane:
  - Job Date From/To To find jobs for different time periods, enter new beginning and/or end dates, or click the attached calendar buttons and select dates in the pop-up Date Navigators.
  - Case To find jobs for a specific case, enter part of the case name into the field.
  - Witness To find jobs for a specific witness, enter part of a witness's name in the field.
  - Ordering Attorney To find jobs for a specific attorney, select one in the drop-down list. Default is ALL.
- 4. Click Search.
- 5. If viewing in Calendar format, you can see the next month by clicking the right arrow button. View the previous month by clicking the left arrow button. Click the double arrow buttons to move the calendar one year at a time.
- 6. In Calendar format, a job's current status is reflected in its icon. Pause the cursor over a case name to see its witness and attorney.

```
🔯 Request New 	 🔍 In-Progress 🔄 In Production 🖃 Billed 📮 Shipped 🕞 Request Cancelled 🖉 Cancelled 📮 Back Order
```

| 26                                                         | 27 |                          | 28  |  |  |
|------------------------------------------------------------|----|--------------------------|-----|--|--|
| 10:00 AM Lee vs. Minck & Co.                               |    | 10:00 AM Lee vs. Merck & | Co. |  |  |
| Witness: Scott Jones<br>Ordering Attorney: David Stratford |    |                          |     |  |  |

TIPS

In List format, you can sort the information by any column in either ascending or descending order. Simply click the heading of the column you want to sort the rows by. Click the column header again to reverse the sort order.

Make it easier to find what you want by choosing between 10, 20 and 50 in the **Items per page** drop-down to limit how many jobs appear on the screen at a time.

## Viewing scheduled jobs' details

Review individual scheduled jobs in detail, including driving directions. If you are the ordering attorney for the job, you can upload related files.

1. To see a scheduled job's details, click its job number or job time (highlighted in blue) in the Calendar screen.

| ob Date 🔸         | Case Name                     |
|-------------------|-------------------------------|
| /24/2011 09:00 AM | Mullis Maggio vs Avaya Corps. |
|                   |                               |

2. In the Calendar > Detail screen, the current information for the job you clicked appears. All of this information is read-only. Status shows you where the job is in our workflow. To add this job to your desktop calendar, see "Adding jobs to your own calendar."

| Job Informatio | n                                                                                     |                           |                    |                     |  |
|----------------|---------------------------------------------------------------------------------------|---------------------------|--------------------|---------------------|--|
| Job No.        | 13622                                                                                 |                           | Status             | Confirmed           |  |
| Date           | 11/5/2014 Add                                                                         | to my calendar            | Time               | 11:00 AM ~ 04:00 PM |  |
| Time Zone      | (GMT-06:00) Ce                                                                        | ntral Time (US & Canada)  | Daylight Saving    | Yes                 |  |
| Job Type       | Depo                                                                                  |                           | Case No.           |                     |  |
| Case Name      | OMTI TEST REPORTING SERVICES. IN vs. SPECS DRUG APLTHA Department                     |                           |                    |                     |  |
| Witness        |                                                                                       |                           |                    |                     |  |
| Expert Type    | No                                                                                    |                           | Subpoenaed Witness | No                  |  |
| Specialties    |                                                                                       |                           |                    |                     |  |
| Location       | Berg Steiner & C<br>510 Louisiana St<br>Houston, Texas<br>View Map<br>Contact: Daniel | reet, 2nd Floors<br>77042 |                    |                     |  |

- 3. In the Location section, click **View Map** (highlighted in blue) to see the location map and driving directions in a new window.
- 4. Depending on the job, there might be a section listing Other Parties to the job, including their firm names, attorney names, and email addresses.
- 5. Under Turn-in Information, the reporter assigned to the job is listed with the estimated due date of the completed transcript.
- 6. Under Repository Files, any job-related files in our repository are listed.
  - To download files, see "Downloading and reviewing files."
  - To upload a file, if you are the ordering attorney, click New. Under New File, click Browse. Find your file and click Open. Enter information about the file in the Description field. Then click Save.
- 7. Click **Back** (located at the bottom of the Calendar > Detail screen) to return to the Calendar screen.

| mm | m   |
|----|-----|
|    | •   |
|    | _ 1 |
|    | _   |
|    | =   |
|    | - 1 |

NOTES

When uploading files, if you are on RB8 Cloud but not using the latest version of your browser, a pop-up message will ask if you want to continue. You can continue using an old browser by clicking **OK**, but we advise you to always use the latest browser for security reasons and to avoid file errors in uploads.

After uploading a file, RB Web checks that the original and uploaded file sizes match. If the two file sizes don't match, the uploading process is cancelled, and you can try to upload the file again.

## Adding jobs to your own calendar

Jobs listed in your online calendar, with yourself as the ordering attorney, can be added to any third-party calendar, such as *Outlook*, that supports .ics files.

1. In the Date section of the Calendar > Detail screen of a selected job, click **Add to My Calendar** to add this job to your calendar.

| Job No. | 13214                       |
|---------|-----------------------------|
| Date    | 2/9/2011 Add to my calendar |

- 2. In the Opening Confirmation window, choose either:
  - Open with To add the event directly to your calendar, select your calendar application.
  - Save File To add the event to your calendar later.

| <b>Opening Confirma</b>                                                                                  | tion.ics                                                        | ×     |
|----------------------------------------------------------------------------------------------------|-----------------------------------------------------------------|-------|
| You have chosen to o<br><b>Confirmation</b><br>which is a: Tex<br>from: https://r<br>What should Firefox | . <b>.ics</b><br>It Document<br>bweb8demo.reporterbase.com      |       |
| <ul> <li>○ Open with</li> <li>● Save File</li> <li>□ Do this autor</li> </ul>                            | Notepad (default)<br>natically for files like this from now on. | ×     |
|                                                                                                    | OK C                                                            | ancel |

3. Click OK.

## ß

If you do not see the **Add to My Calendar** link, select your time zone in the **Time Zone** drop-down, then click **Save.** RB Web automatically closes the detail window and returns you to the main Calendar screen. Click the job in the Calendar to see the detail screen. **Add to My Calendar** should appear. This function can only export jobs that have a time zone selected.

#### NOTE

If you chose **Open with**, the application you selected will automatically open and insert your calendar listing in the correct date. If you chose **Save File**, it will automatically open the application and insert your calendar listing when you open the saved .ics file.

## Entering new job requests from scratch

When starting a case, use the Request New Job form to make a request. (If you are making a request on a continuing case, see "Creating new requests from old jobs.") Add details by filling in blanks, making selections in drop-downs and checking off boxes. Any selections not relevant to your request can be left blank unless it is a required field (marked by an asterisk). You will receive an instant email acknowledgement when you send in your request.

**Due to our customization, your Request New Job form might offer different selections than those listed below.** These are the defaults. Contact us if you have any questions.

- 1. In the Calendar screen, click Request New Job.
- 2. Under Job Information, enter the following applicable information:
  - Job Date (required) Click the calendar button and select a date in the Date Navigator. If this job is for multiple days, see "Creating recurring jobs."
  - Time (required) Select a start time and an estimated end time in the drop-downs.
  - **Time Zone** Select a time zone if you want to add this job to your calendar application, such as *Outlook*. See "Adding jobs to your own calendar."
  - Case Name Enter the brief caption (e.g., Smith vs. Big Company).
  - Case No. Enter the court-assigned case (cause) number.
  - Job Type Select a job type in the drop-down.
  - Witness Enter the witness's name. You can enter more than one witness here. If you need more space than 80 characters, use the **Remarks** field below.
  - Expert Type If the witness is an expert, select an expertise in the drop-down.
  - Subpoenaed Witness If the witness has been subpoenaed, click the checkbox.
  - **Specialties** Click the look-up button. In the Specialties window, click a blank checkbox to add a specialty. Click a marked checkbox to remove a specialty.
  - Remarks Enter any additional requests, such as for a specific reporter or special equipment.
- 3. Under Location Information, check the **Same Location as Ordering** box if the job is going to be at your office. Otherwise, enter the location name, address and other relevant information.
- 4. Under Ordering Information, enter the following applicable information:
  - Attorney (required) If needed, select a different contact in the drop-down.
  - Ordered By Enter your full name.
  - **Confirmation Email:** If needed, edit or change the default contact email shown, which is where confirmation of this request will be sent. You can add more email addresses to the field, separating them with commas. If you do not wish to receive a confirmation email, leave the field blank.
  - **Request Services** Click the look-up button. In the Services window, click a blank checkbox to add a service. Click a marked checkbox to remove a service.
- 5. Under Billing Information, click the **Same as Ordering** checkbox if your office will be billed. Otherwise, enter the following applicable information:
  - **Direct Billing Notes** Enter the name and complete billing address of the third party to be billed, such as an insurance company.
  - Client Matter No. Enter your reference or file number.

- Claim No. Enter the insurance claim number.
- Name of Insured Enter the name of the insured.
- Date of Loss Enter the date of loss (accident), or click the calendar button next to the field and select a date in the Date Navigator.
- 6. Under Attachments, click **Browse** next to a **File Name** field to select a file (such as notice) to send with the request if desired. You can attach up to three files to a request.
- 7. Click **Save.** You will automatically return to the main Calendar screen and receive an instant email acknowledgement of your request. Or click **Cancel** to return to the Calendar screen without saving your request.

| m | m | m | ٥ |  |
|---|---|---|---|--|
| • | • | • | I |  |
| - | - | - |   |  |
| _ | _ | = |   |  |

#### NOTE

If you do not automatically return to the main Calendar screen after saving a request, check what version of Adobe Flash Player you have installed on your computer. RB Web requires Adobe Flash 9 or higher version.

#### Calendar

## Creating recurring jobs

If you have a series of similar jobs occurring over a range of days, such as trials, save time by using the Create Jobs wizard.

- 1. In the Calendar > Request New Job screen under Job Information, next to **Job Date**, click **Set Multiple Dates**, then click the calendar button.
- 2. In the Set Multiple Dates window, enter the following information:
  - Schedule Type Select Fixed Dates in the drop-down to enter job dates manually one at a time. Otherwise, leave Scheduler as the default.
  - **Occurs** Select Daily to create jobs for every day including Saturday and Sunday. Select Weekly to select the days of the week.
  - Weekdays Select the days of the week.
  - **Duration** Enter the start date, end date, start time and end time.

| 🖻 http://www.rep                       | orterbase.com - Set         | : Multiple Dates        | s - Microsoft Inter     | rnet Explorer 📃 |   |
|----------------------------------------|-----------------------------|-------------------------|-------------------------|-----------------|---|
| Schedule Type:                         | Scheduler                   |                         |                         |                 | • |
| Occurs<br>O Daily<br>© Weekly          | Weekdays<br>Monday          | ☑ Tuesday<br>□ Saturday | ♥ Wednesday<br>■ Sunday | ✓ Thursday      |   |
| Duration<br>Start Date:<br>Start Time: | 12/4/2006 🛛 🔃<br>09:30 AM 🔹 | End D<br>End T          | 12/11/2000              |                 |   |

#### 3. Click OK.

4. Continue with the rest of Step 2 in "Entering new job requests from scratch."

## Calendar Creating new requests from old jobs

If you are entering a new job request on a continuing case, save time and reduce errors by copying an existing job and entering only the new information, instead of starting a request from scratch.

- 1. In the Calendar screen, search for a previous job, then click its job number (highlighted in blue) to display details.
- 2. In the Calendar > Detail screen, click **Copy & New** (at the bottom of the screen).

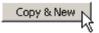

- 3. Every field is copied from the selected job except **Job Date**, **Time** and **Witness**. Enter a new job date, time and witness. Make any other changes to reflect your new request.
- 4. Click **Save.** You will receive an instant email acknowledgement of your request. Or click **Cancel** to return to the Calendar screen without saving your request.

#### Calendar

## Changing job requests

You can make any necessary changes to future jobs in your calendar, except the job date, with Request Change Job Info. To change the job date, you must reschedule the job. (See "Rescheduling jobs.") If a job is past our cut-off date for changes and you need to revise it, please contact our office.

- 1. In the Calendar screen, search for a previous request, then click its job number (highlighted in blue) to display details.
- 2. In the Calendar > Detail screen, click **Request Change Job Info** (at the bottom of the screen).
- 3. To make changes, check the box(es) next to the desired field(s), and make the change(s).
- 4. When finished updating the job information, click **Save.** Or click **Cancel** to return to the Calendar screen without saving your request.

#### NOTE

Any job changes you request generate support tickets in our system for tracking purposes. If you have the option to view support tickets, click **Support** in the navigation bar to monitor your requests. (See "Asking for help & other information.")

### Rescheduling job requests

To change the date of a scheduled upcoming job, you must reschedule the job. If a job is past our cut-off date for changes and you need to change the date, please contact our office.

- 1. In the Calendar screen, search for the job you want to cancel. Click its job number (highlighted in blue) to display details.
- 2. In the Calendar > Detail screen, click **Reschedule** (at the bottom of the screen).
- 3. In the Calendar > Reschedule Job screen, enter the new Job Date, Time, Reason (you are changing the Job Date), and **Confirmation Email** (address you want the Change Confirmation email sent to).
- 4. If you have files associated with the new job date, click **Browse** under Attachments, to select a file (such as notice) to send with the request. You can attach up to three files.
- 5. Click **OK**. You will automatically return to the main Calendar screen and receive an instant email acknowledgement of your request. Or click Cancel to return to the Calendar screen without saving your request.

#### NOTE

If you do not automatically return to the main Calendar screen after saving a request, check what version of Adobe Flash Player you have installed on your computer. RB Web requires Adobe Flash 9 or higher version.

#### Calendar

#### Canceling job requests

If a job is cancelled, send us a cancel request.

- 1. In the Calendar screen, search for the job you want to cancel. Click its job number (highlighted in blue) to display details.
- 2. In the Calendar > Detail screen, click **Request Cancel** (at the bottom of the screen).

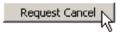

- 3. In the pop-up Request Cancel window, enter your name in **Cancelled by** field and the reason for canceling in Reason field.
- 4. Click Save. You will receive an instant email acknowledgement of your request. Or click Close to return to the Calendar Detail screen without saving your request.

## Requesting job confirmations online

With the click of a button in a job detail screen in RB Web, you can send a request for job confirmation and receive an automatic confirmation email.

1. In the Calendar > Detail screen of a job, click **Request Confirm.** 

| Calendar > Detail         All job details shown are current in our system. |                              |        |                     |  |  |  |  |
|----------------------------------------------------------------------------|------------------------------|--------|---------------------|--|--|--|--|
| Job Information                                                            |                              |        |                     |  |  |  |  |
| Job No.                                                                    | 16117                        | Status | New Request Confirm |  |  |  |  |
| Date                                                                       | 1/29/2016 Add to my calendar | Time   | 11:00 AM ~ 02:00 PM |  |  |  |  |

2. In the Request Confirm Job pop-up window, **Confirmed by** and **Confirmed Email** are automatically filled in with your information. Enter information in **Remarks** if desired and click **Save**.

| David Stratford<br>jason@omti.com                            |                                                              |
|--------------------------------------------------------------|--------------------------------------------------------------|
| jason@omti.com                                               |                                                              |
|                                                              |                                                              |
| or multiple email addresses, enter with comma(,) separation. |                                                              |
|                                                              | (maximum characters: 1900                                    |
|                                                              |                                                              |
|                                                              |                                                              |
|                                                              |                                                              |
|                                                              |                                                              |
|                                                              |                                                              |
|                                                              |                                                              |
|                                                              |                                                              |
|                                                              |                                                              |
|                                                              | Save Close                                                   |
|                                                              | or multiple email addresses, enter with comma(,) separation. |

3. The pop-up window closes, and the job's **Status** in the main Calendar screen changes to Request Confirmed. You will also receive an automatic email confirmation.

#### Order Transcript

### Requesting transcripts after the depo

If you were previously billed for appearance only on a depo, you can order a transcript for that job via RB Web.

- 1. Click Order Transcript in the navigation bar.
- 2. In the Order Transcript screen, enter the witness name in the **Witness** field, or use one or more search filters in the **Search Criteria** pane.
- 3. Click Search.
- 4. All billed jobs that fit your search criteria appear. Click Request Order next to the job you want a transcript for.
- 5. In the Order Transcript > Request Order screen, enter any necessary information, such as if this is a rush request and any required fields, and click **Submit.**
- 6. In the Order Transcript screen, the **Request Order** button for the job you selected changes to **View Order**. Click the button to review your order.

| Search Criteria | 1          | Order Transcr                                                                                                    | int                            |              |             |            |                 |  |  |  |  |
|-----------------|------------|----------------------------------------------------------------------------------------------------|--------------------------------|--------------|-------------|------------|-----------------|--|--|--|--|
| Attorney:       |            |                                                                                                    |                                |              |             |            |                 |  |  |  |  |
| ALL ÷           | If you wer | If you were billed an attendance or other fee for a depo but did not order a transcript at the time, you can request a transcript here. |                                |              |             |            |                 |  |  |  |  |
| Job No.:        | Job No.    | Job Date+                                                                                                    | Case Name                      | Witness      | Attorney    | Order Date | Action          |  |  |  |  |
|                 | 10974      | 11/27/2006                                                                                                    | OMTI vs. Microsoft             | Yong Lee     | Daniel Berg | 10/28/2014 | View Order      |  |  |  |  |
| Job Date From:  | 10973      | 11/20/2006                                                                                                    | OMTL vs. Microsoft             | Bill Gates   | Daniel Berg |            | Request Order   |  |  |  |  |
|                 | 10457      | 8/15/2006                                                                                                    | OMTL vs. International Finance | Heejin Chang | Daniel Berg |            | Request Order   |  |  |  |  |
| Job Date To:    | 10568      | 8/15/2006                                                                                                    | OMTI vs. Gates                 | Bill Gates   | Daniel Berg |            | Request Order   |  |  |  |  |
| Case:           | 10568      | 8/15/2006                                                                                                    | OMTI vs. Gates                 | Bill Gates   | Joan Bergan |            | Request Order   |  |  |  |  |
| omti            | 144        | 1 -                                                                                                    | Sitems in 1 Pages]             |              |             | Iten       | s per page 10 = |  |  |  |  |
| Witness:        |            |                                                                                                    |                                |              |             |            |                 |  |  |  |  |
|                 |            |                                                                                                    |                                |              |             |            |                 |  |  |  |  |
| Search          |            |                                                                                                    |                                |              |             |            |                 |  |  |  |  |
| Search          | 1          |                                                                                                    |                                |              |             |            |                 |  |  |  |  |

- 7. If you need to cancel the order before we begin production, click **View Order**, then in the Order Transcript > Request Order screen, click **Cancel Order**. In the popup window that appears, click **OK**.
- 8. Once a request has been accepted as a back order and production has begun, the order request is removed from the Order Transcript list. You can track your request's progress by its job date in Calendar.

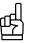

#### TIP

Make it easier to find what you want by choosing between 10, 20 and 50 in the **Items per page** drop-down to limit how many jobs appear on the screen at a time.

#### NOTE

If you want to cancel a request after production has begun, you must call our office.

#### Activity

### Viewing account activity

See at a glance which invoices have been paid and what you still owe. Filter invoices by date, attorney, case name or client matter number. Review the details of any invoice. Pay any outstanding invoices online.

- 1. Click Activity in the navigation bar.
- 2. In the Activity screen, your current invoices (billed during the last 10 days) appear, sorted by invoice number. Search for invoices by selecting one or more search filters in the **Search Criteria** pane:
  - Invoice Date From/To To see invoices for different time periods, enter new beginning and/or end dates, or click the attached calendar buttons and select dates in the pop-up Date Navigators.
  - Invoice No. To see a specific invoice, enter its invoice number in the field.
  - Client Matter No. To see invoices for a specific client matter number, enter the client matter number in the field.
  - Case To see invoices for a specific case, enter part of the case name into the field.
  - Job DateFrom/To To see invoices for specific job dates, enter new beginning and/or end dates, or click the attached calendar buttons and select dates in the pop-up Date Navigators.
  - Job No. To see the invoice for a specific job, enter its job number in the field.
  - Account Status To view only open invoices or only paid invoices, select that choice in the drop-down.
  - Attorney To find invoices for a specific attorney, select one in the drop-down list.
- 3. Click Search.
- 4. All potential matches to the information you entered appear. To change the order of the invoices, click the heading of the column you want to sort the rows by. Click the column header again to reverse the sort order.
- 5. To view, print, or save the list as a PDF, click View PDF version.
- 6. Click an invoice number (highlighted in blue) for more details.
- 7. In the Activity > Invoice Detail screen, if the original invoice has been archived, you can view or download it by clicking the download (arrow) button in the **Files** section. (See "Downloading and reviewing files.")
- 8. If you have the option, you can pay the outstanding amount shown by clicking **Pay Invoice.** In Activity > Pay Now, enter the credit card and billing information, then click **Pay Now.** Or click **Cancel** to return to the Activity > Detail screen without submitting your payment.
- 9. Click Back (located at the bottom of the screen) to return to the Activity screen.

#### TIP

Make it easier to find what you want by choosing between 10, 20 and 50 in the **Items per page** drop-down to limit how many invoices appear on the screen at a time.

#### Transcripts

#### Downloading transcripts

You don't have to wait to receive transcripts and their supporting files; you can download them anytime, anywhere you have Internet access, with the click of a button.

- 1. Click Transcripts in the navigation bar.
- 2. In the Transcripts screen, search for transcripts and their supporting files by selecting one or more search filters in the **Search Criteria** pane:
  - Case To find transcripts and other files for a specific case, enter part of the case name into the field.
  - Witness To find a specific witness, enter part of the witness's name in the field.
  - Job Date From/To To find transcripts and other files for a specific job date range, enter new beginning and/or end dates, or click the attached calendar buttons and select dates in the pop-up Date Navigators.
  - Uploaded Date From/To To find transcripts and other files for different time periods, enter new beginning and/or end dates, or click the attached calendar buttons and select dates in the pop-up Date Navigators.
  - Attorney To find transcripts and other files for a specific attorney, select one in the drop-down list.
  - Search for Insurance Info To find files based on insurance claims, select a type of insurance information in the drop-down, then enter the specific item in the text field.
- 3. Click Search.
- 4. All potential matches to the information you entered appear with their associated files available for download.

Transcripts

| w | itness                           | Job Date+ Case Name   |                    | Case No.              |          |                     | Job No. |        |
|---|----------------------------------|-----------------------|--------------------|-----------------------|----------|---------------------|---------|--------|
| 3 | File Name                        | File Type Description |                    | Uploaded              | Size(KB) | Reviewed            | Acti    | Action |
| k | lam Banks                        | 7/26/2013             | OMTI vs. Microsoft | 89 MC 5609            | 12-TV    |                     | 13547   |        |
|   | 114146_jb5213-CT.pdf             | PDF Transcript        |                    | 7/25/2013<br>4:50 PM  | 181      | Mark as<br>Reviewed | 2       | 1      |
|   | 114146_jb5213-Word Index.pdf     | PDF Transcript        |                    | 7/25/2013<br>4:50 PM  | 114      | Mark as<br>Reviewed | 0       | 1      |
|   | 114146_jb5213.pdf                | PDF Transcript        |                    | 7/25/2013<br>4:50 PM  | 661      | Mark as<br>Reviewed | 1       | 1      |
|   | 114146_jb5213.bxt                | ASCII                 |                    | 7/24/2013<br>6:10 AM  | 329      | Mark as<br>Reviewed | 12      |        |
|   | 88477 HONEYCUTT SUSAN 111913.bit | ASCII                 |                    | 12/4/2013<br>11:13 PM | 49       | Mark as<br>Reviewed |         | •      |
|   | CAPPS ERIN.bd                    | ASCII                 |                    | 12/4/2013<br>11:13 PM | 210      | Mark as<br>Reviewed | 0       |        |
|   | Extremists.flv                   | Video                 |                    | 6/17/2014<br>10:08 PM | 22,381   | Mark as<br>Reviewed | U.      |        |
|   | Exhibit - Copy (2).pdf           | Exhibit               |                    | 7/24/2013<br>6:37 AM  | 194      | Mark as<br>Reviewed | -U      | 1      |

find transcripts and their related files, enter part of the case name and/or other search criteria, then click Search. You may also use job date or uploaded date rang

5. To download files, see "Downloading and reviewing files."

## TIPS

To change the order of the listings in the Transcripts screen, select a category in the **Sort By** drop-down, then click **Search.** For example, to sort a list by case, choose **Case Name** in the **Sort By** drop-down.

Make it easier to find what you want by choosing between 10, 20 and 50 in the **Items per page** drop-down to limit how many files appear on the screen at a time.

#### Transcript Packages

#### Viewing transcripts online

Transcript Packages bundle your transcripts with their related exhibits, videos and other files into one package that you can view online. You can highlight and comment on transcripts and share your work with colleagues.

With Transcript Packages, you do not have to request copies of transcripts anymore. You can export transcripts from Transcript Packages in different formats and download your related case files.

- 1. Click Transcript Packages in the navigation bar.
- 2. In the Transcript Packages screen, search for transcript packages by selecting one or more search filters in the **Search Criteria** pane:
  - Case Name To search a specific case, enter part of the case name into the field.
  - Witness To find a specific witness, enter part of the witness's name in the field.
  - Word(s) in Transcripts To find transcript packages based on their content, enter part of a word (at least three characters), a whole word or a phrase.
  - Job Date From/To To find transcript packages for a specific job date range, enter new beginning and/or end dates, or click the attached calendar buttons and select dates in the pop-up Date Navigators.
  - Attorney To find transcript packages for a specific attorney, select one in the drop-down list.
- 3. Click Search.
- 4. All potential matches to the information you entered appear. If you searched for Word(s) in Transcripts, RB Web displays the section(s) of the file(s) where the text occurs with the text highlighted in red.

| Witness:                | Job No.  | 13551 9/19/2013                               |          | Witness                | Case Name                                                       | File Name              |  |  |
|-------------------------|----------|-----------------------------------------------|----------|------------------------|-----------------------------------------------------------------|------------------------|--|--|
|                         | 13551    |                                               |          | MONIQUE EDWARDS, PMK   | MIRACLE STAR WOMEN'S RECOVERING COMMUNITY VS. CITY OF LANCASTER | 2013-0819EDWARDS-F.bdt |  |  |
| Vord(s) in Transcripts: |          |                                               |          | Line Data              |                                                                 |                        |  |  |
| recover                 |          | 1                                             |          | RECOVERING COMMUNITY,  | INC.; )                                                         |                        |  |  |
| ob Date From:           | 13547    | 13547 7/26/2013 Adam Banks OMTI vs. Microsoft |          |                        | 114146_jb5213.bd                                                |                        |  |  |
|                         |          | Page #                                        | Line #   | Line Data              |                                                                 |                        |  |  |
| b Date To:              |          | 64                                            | 1        | right of the plaintiff | to recover in this action or                                    |                        |  |  |
| III                     |          | 65                                            | 8        | plaintiff was otherwis | plaintiff was otherwise precluded from recovering               |                        |  |  |
| ob No.:                 | <b>F</b> | 1                                             | [ 2 item | s in 1 Pages]          |                                                                 | Items per page 10      |  |  |
| Attorney:               |          |                                               |          |                        |                                                                 |                        |  |  |
| ALL ‡                   |          |                                               |          |                        |                                                                 |                        |  |  |

5. Click a blue file name to view its Transcript Package.

## Щ ™

Make it easier to find what you want by choosing between 10, 20 and 50 in the **Items per page** drop-down to limit how many transcript packages appear on the screen at a time.

#### NOTES

You must have pop-up blocker disabled before clicking a Transcript Package link.

If the Pay Invoice pop-up appears when trying to view a Transcript Package, click **Close**, then click **Pay Invoices** in the main menu to find the related invoice to pay online. (See "Paying invoices online.") Otherwise, contact the agency to pay the invoice.

- 6. The transcript appears in a pop-up Transcript Viewer. You can move through the transcript in several ways:
  - Page Mode Click the forward and back arrows to move page by page through the document.
  - Search See "Searching Transcript Packages."
  - Go To Click Go To, then enter a page number in the pop-up window and click Go To again. The transcript will automatically advance to the page specified.

| Close      | nc               | Export Syr | 🗧 💽 1 of 30 🕨 Search Go To Properties Settings             | Mode |
|------------|------------------|------------|------------------------------------------------------------|------|
| Download A | Exhibits         |            | IN THE CIRCUIT COURT OF THE STATE OF OREGON                | 1    |
|            | Exhibit 1.pdf    |            | FOR THE COUNTY OF MARION                                   | 2    |
| Ę          | Exhibit 2.pdf    |            | GENERAL PARTS DISTRIBUTION )                               | 3    |
|            |                  |            | LLC, dba CARQUEST AUTO PARTS, )                            |      |
|            |                  |            | )                                                          | 4    |
|            |                  |            | Plaintiff, )                                               | 1    |
|            |                  |            | )                                                          | 5    |
|            |                  |            | v. ) No. 12014626                                          |      |
|            |                  |            | )                                                          | 6    |
|            |                  |            | JAMES M. MONSEY and O'REILLY )                             | 1    |
| Download A | Videos           |            | AUTO PARTS, INC., )                                        | 7    |
| L,         | MergeCases.mp4   |            | )                                                          |      |
|            |                  |            | Defendants. )                                              | 8    |
|            |                  |            |                                                            | 9    |
|            |                  | 79         | VIDEOTAPED/TELEPHONIC 39C(6) DEPOSITION OF BRIAN SPRADLING | 10   |
|            |                  |            | Taken on behalf of the Defendants                          | 11   |
|            |                  |            | * * *                                                      | 12   |
|            |                  |            | BE IT REMEMBERED THAT the deposition of BRIAN              | 13   |
|            |                  |            | SPRADLING was taken before Heather A. Summers, a           | 14   |
|            |                  |            | Registered Professional Reporter and an Oregon Certified   | 15   |
| Download A | Other Files      |            | Shorthand Reporter, on Tuesday, January 15, 2013,          | 16   |
| Ģ          | HS-011513-BS.txt |            | commencing at the hour of 9:30 a.m., in the law offices of | 17   |
|            | ASCII            |            | Littler Mendelson LLP, 121 SW Morrison, Suite 900,         | 18   |
|            |                  |            | Portland, Oregon; the witness, videographer and corporate  | 19   |
|            |                  |            | counsel being present at Alston & Bird LLP, 4721 Emperor   | 20   |
|            |                  |            | Boulevard, Suite 400, Durham, North Carolina.              | 21   |
|            |                  |            |                                                            | 22   |
|            |                  |            |                                                            | 23   |
|            | 1                |            |                                                            | 24   |

- 7. If the transcript has attached exhibits, videos or other files, they will be listed in designated sections in the Transcript Viewer. Depending on the file type, when you click its blue file name, it will:
  - Download automatically to your desktop (.txt files).
  - Ask you if you want to open the file when it downloads (.pdf files).
  - Play video or audio in a separate viewer (.mp4 files).
- 8. To view transcript details, such as the reporter's name, click **Properties.** The Properties pop-up appears with current information about the transcript in a read-only format.
- 9. To change the transcript's onscreen appearance, click **Settings.** View changes you make in Preview at the bottom of the screen. Click **Save** to update your settings.
- 10. To highlight and comment on the transcript, see "Highlighting and commenting on transcripts."
- 11. To export different versions of the transcript, including condensed, word list, and highlights/comments to your desktop, see "Exporting transcripts."

#### Transcript Packages

### Searching transcripts

You can search for a word, phrase or part of a word in a transcript, and the Transcript Package viewer will find all instances of your search request, highlight them in the transcript, and provide a quick way to see each instance.

- 1. In the Transcript Viewer, click Search.
- 2. Enter your search word(s) in the pop-up window and click Search.
- 3. Page Mode changes to Word mode, jumps to the first instance of the text, highlights it, and displays the number of instances the text appears above the number of pages in the transcript at the top of the screen. Use the forward and backward arrows to see other instances of searched text.

| C | Word M | ode ‡ | 1 of 39<br>( 3 of 30 ) Search Go To Properties Settings | Export        |
|---|--------|-------|---------------------------------------------------------|---------------|
|   |        | 1     | PROCEEDINGS                                             | Exhibits      |
| ₽ |        | 2     | (Exhibit Nos. 1 through 14 were marked.)                | Exhibit 1.pdf |
|   |        | 3     | THE VIDEOGRAPHER: On the record at 12:30 p.m.           | Exhibit 2.pdf |
|   |        | 4 Eas | tern Standard time. Today's date is January 15th,       |               |

## \_\_\_\_

NOTE

Search is not case sensitive. You can enter a word with any combination of upper and lower case letters, and the Transcript Viewer will find all instances of the word regardless of capitalization.

## Transcript Packages Highlighting & commenting on transcripts

You can highlight and comment on transcripts, then share your work with colleagues.

- 1. To highlight a line of text in the Transcript Viewer, click the highlight (highlighter & paper) icon. The line's background changes to blue. To remove the highlighting, click the highlight icon again.
- 2. To find all highlighted text, click Page Mode at the top of the screen, then select Highlight Mode in the drop-down.
- 3. A red arrow appears at the first line of highlighted text, and displays the number of highlighted lines in the transcript above the number of pages in the transcript at the top of the screen. Use the forward and backward arrows to see other instances of highlighted text.

| High | ight Mode |                                   | Search | Go To | Properties | Settings | Export | Sync       |
|------|-----------|-----------------------------------|--------|-------|------------|----------|--------|------------|
|      | 1         | APPEARANCES                       |        |       |            |          |        |            |
| •    | 2         | LITTLER MENDELSON                 |        |       |            |          |        |            |
|      |           | BY MS. AMY R. ALPERN              |        |       |            |          |        | <b>×</b> ~ |
|      | 3         | 121 SW Morrison Street, Suite 900 |        |       |            |          |        |            |

- 4. To add a comment to a line, click the line's comment (word balloon) icon.
- 5. In the Comments > New Comment window, enter your comment.

- 6. You can share your comment with:
  - No one Select None in the Share With drop-down. This is the default setting for sharing.
  - Specific colleagues Select Specific in the Share With drop-down. Then check the box(es) next to any attorney(s) whom you want to see your comment.

| Comm    | ents > New Comment                   | x              |
|---------|--------------------------------------|----------------|
| Verify  | with David                           |                |
|         |                                      |                |
| Share v | vith Specific +                      | Save Cancel    |
| Allow   | Firm                                 | Attorney       |
|         | Pachulski, Stang, Ziehl & Jones, LLP | Jeff Nolan     |
|         | Pearson Specter                      | Harvey Specter |

7. Click Save. The comment icon changes to a self-commented icon.

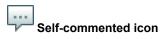

- 8. To find all commented text, click Page Mode at the top of the screen, then select Comment Mode in the drop-down.
- 9. A red arrow appears at the first line of commented text, and displays the number of commented lines in the transcript above the number of pages in the transcript at the top of the screen. Use the forward and backward arrows to see other instances of commented text.
- 10. To save and share your highlighting and comments, click Sync.
- 11. If other people have access to the same transcript and have made comments, click on commented icons to see their entries.

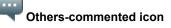

- 12. In the Comments window, all comments you are granted access to are listed. To add a comment, click **New.** Repeat steps 5-7.
- 13. Your comment appears at the end of the comment thread. Click the edit button (pencil) to change your comment or click the delete button to remove your comment.

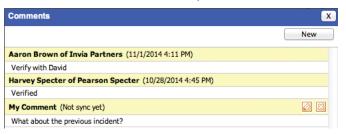

14. Return to the Transcript Package viewer by clicking the close box. The icon changes to a comment-thread icon.

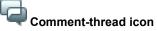

15. To save and share your latest highlighting and comments, click Sync.

| ٠ | * | Ŧ | 1 |  |
|---|---|---|---|--|
|   |   | - |   |  |

NOTE

As a reminder, whenever you close a transcript that you have highlighted or commented on but not synced, a dialog box appears alerting you that you haven't saved your changes to the document. Click **Cancel** to return to the Transcript Viewer, then click **Sync.** 

## Transcript Packages **Exporting transcripts**

You can export transcripts from Transcript Packages in several formats.

- 1. In the Transcript Viewer, click Export.
- 2. In the Export window, click the button for the export option you want, then click Next:
  - Full-page Transcript In the Export > Full Transcript screen, select formatting for margins, borders & line numbers, fonts, and Q&A.
  - Condensed Transcript In the Export > Condensed Transcript screen, select visual formatting as for fullpage transcripts, plus Page formatting, such as how many condensed pages on a sheet, the order in which they should read, and whether to exclude front and back pages from condensing.
  - Word Index In the Export > Word Index screen, select visual formatting similar to for full-page transcripts, plus how many columns per page you want the words to list in.
  - Word List In the Export > Word List screen, select formatting as for Word Index, plus select whether to include the count for how often each word appears in the transcript in the Word Count drop-down.
  - Highlights & Comments In the Export > Highlights & Comments screen, select what content you want to export.
- 3. Click **Export.** Exported AMICUS files automatically open in your default text application. All other exported documents automaitcally open in Adobe Reader or Acrobat.

NOTE

TIP

If you want to export Highlights & Comments, you must first sync any unsaved highlights and comments.

## ъ

When exporting Highlights & Comments, select "Highlights and my comments" for working offline. Or select "Comments from others only" so you don't overlook any items that require your reply.

#### Repository

#### Reviewing case-wide documents

Using our secure online document repository, you can access all of your files for a particular case from anywhere you have Internet access.

- 1. Click **Repository** in the navigation bar.
- 2. In the Repository screen, search for a file by selecting one or more search filters in the Search Criteria pane:
  - Case Enter part of the case name into the field.
  - Case No. Enter part of the case (cause) number.
  - Attorney Select an attorney in the drop-down list.
  - File Type Select a file type in the drop-down list.
  - File Name Enter part of the file name.
  - File Description Enter part of the description.
  - Uploaded Date To/From To find files uploaded for a specific period, enter new beginning and/or end dates, or click the attached calendar buttons and select dates in the pop-up Date Navigators.
- 3. Click Search.
- 4. All files matching your search criteria appear. To download files, see "Downloading and reviewing files."
- 5. Click **Back** to return to the Repository.

### NOTE

In addition to transcripts, case files and invoices, we can also store files related to transactions between our firms and with you individually. Examples of these types of files include our rate sheets and contracts. Non-case files are stored in a separate repository. To access these files, click **Firm-wide Repository**.

æ

TIPS

To view files without downloading, click the download button. In the pop-up window that appears, click **Open.** The file opens for viewing in the appropriate viewer, if the viewer is installed on your computer. For example, if you have the Acrobat reader installed, any PDF you select will open without saving to your hard drive.

To change the order of the listings in the Repository screen, select a category in the **Sort By** drop-down, then click **Search.** For example, to sort a list by size, choose **File Size** in the **Sort By** drop-down.

Make it easier to find what you want by choosing between 10, 20 and 50 in the **Items per page** drop-down to limit how many files appear on the screen at a time.

#### Support

### Asking for help & other information

If you have the option, you can make requests other than automated ones with Support Tickets. After making an inquiry, you can track its resolution and continue the discussion with us in the Support area.

- 1. To make an inquiry, click **Support** in the navigation bar.
- 2. All of your previous unresolved inquiries are listed in the Support screen. Click New Ticket.
- 3. In Support > New Ticket, enter the following information:
  - **Subject** (required) A descriptive title for your inquiry will make it easier to track if you have multiple inquiries.
  - Description (required) A detailed description will help us understand your inquiry and resolve it sooner.
- 4. Click Save. Or click Cancel to return to the Support screen without saving your request.
- 5. In the main Support screen, by default the enquiries are listed in chronological order, with the oldest first. You can:
  - Change the order of the tickets Click the Ticket No. heading to reverse the order.
  - Limit which tickets appear Use Search filters to see only open or closed tickets for a specific time period.
  - Limit how many tickets appear at a time Choose a value in the Items per page drop-down.
- 6. Click the ticket number of any listing to view its details and continue the discussion.

#### Support

If you have a problem or a question for us, please click New Ticket. Then enter a subject and description in the appropriate fields and click Save. A ticket will be generated by the system automatically notifying us of your issue and allowing you to track the progress of your solution.

| Status                    | Ticket No. | Subject                         | Last Modified        | Created              |  |
|---------------------------|------------|---------------------------------|----------------------|----------------------|--|
| Awaiting Response         | 1001       | Request Bill for my order #5002 | 9/17/2008 9:59:00 AM | 9/5/2008 4:06:00 PM  |  |
| Awaiting Response         | 1003       | Request Change Job Info         | 9/17/2008 4:15:00 PM | 9/17/2008 4:15:00 PM |  |
| Pending Customer Response | 1004       | Request Change Job Info         | 3/30/2009 1:11:00 PM | 9/17/2008 5:16:00 PM |  |
| Awaiting Response         | 1005       | Request Change Job Info         | 9/17/2008 5:19:00 PM | 9/17/2008 5:19:00 PM |  |

- 7. In Support > View Ticket, you can:
  - View the history of the selected ticket including who said what and when in the ticket's comment thread.
  - Add a new comment in the Comment field, then click Update Ticket.
  - Close the ticket When your question has been answered or the matter has been resolved, click one of the ratings buttons to rate our response and remove the ticket from your list of inquiries in the Support screen.

| <u>"</u> | Ν |
|----------|---|
| =        |   |
| _        |   |

OTE

If you have the option, you can also track job information changes you requested using the Request Change Job Info function in the Support screen. (See "Changing job requests.")

#### Pay Invoices

#### Paying invoices online

If yo have the option, you can pay invoices (including COD invoices) online using credit cards. RB Web e-commerce is fully integrated with PayPal for security and convenience.

- 1. Click Pay Invoices in the navigation bar.
- 2. In the Pay Invoices screen, enter an **Invoice No.** or **Job No.** in the appropriate field or select an attorney from your firm in the **Attorney** drop-down.
- 3. All open (unpaid) invoices that meet the search criteria appear, sorted by invoice number. Check the **Pay** box next to each invoice you want to pay.

| Invoice<br>No.+ | Invoice<br>Date | Invoice<br>Amount | Balance | Job No. | Job Date  | Case Name                | Bill To Attorney P |
|-----------------|-----------------|-------------------|---------|---------|-----------|--------------------------|--------------------|
| 7820            | 3/26/2014       | 214.72            | 236.19  | 12603   | 7/22/2008 |                          | Daniel Berg        |
| 7845            | 7/8/2014        | 392.59            | 431.85  | 13575   | 7/17/2014 |                          | Daniel Berg        |
| 7873            | 10/24/2014      | 0.59              | 0.59    | 1513    | 9/30/2005 | Dodson vs. Rocha, et al. | Daniel Berg        |
| 7875            | 10/29/2014      | 0.59              | 0.59    | 13508   | 10/3/2012 | Jones vs. Pfizer         | Daniel Berg        |

#### 4. Click Proceed.

5. In Pay Invoices > Pay Now, enter the credit card and billing information, then click **Pay Now.** Or click **Cancel** to return to the Pay Invoices screen without submitting your payment.

| Card Infor           | mation              |                |           |         |               |           | *: Required fiel |
|----------------------|---------------------|----------------|-----------|---------|---------------|-----------|------------------|
| Card Type:*          |                     |                |           |         | Card          | lumber:*  |                  |
| Exp. Date:*          |                     | ÷              |           |         | \$            |           |                  |
| Billing Info         | rmation             |                |           |         |               |           |                  |
| Same as              | my profile          |                |           |         |               |           |                  |
| First Name:          | *                   |                |           |         | Las           | t Name:*  |                  |
| Email:*              |                     |                |           |         |               |           |                  |
| Address:*            |                     |                |           |         |               |           |                  |
|                      |                     |                |           |         |               |           |                  |
| City:*               |                     |                |           |         |               | State:*   | \$               |
| Post Code:*          | -                   |                |           |         | -<br>-        |           | ,                |
|                      |                     |                |           |         |               |           |                  |
| Billing Det          | ail<br>Invoice Date | Invoice Amount | Balance   | Job No. | Job Date      | Case Name |                  |
| 11W01CE INO.<br>7820 | 3/26/2014           | 214.72         | 236.19    |         | 7/22/2008     | Case Name |                  |
| 845                  | 7/8/2014            | 392.59         |           | 13575   | 7/17/2014     |           |                  |
| Total Amount         |                     |                | \$ 668.04 |         | 1.1.1.1.1.1.1 |           |                  |

TIP

Make it easier to find what you want by choosing between 10, 20 and 50 in the **Items per page** drop-down to limit how many invoices appear on the screen at a time.